## VIMpay: Der geniale Begleiter zur Sachbezugskarte

VIMpay ist eine kostenlose App, mit der Sie die Sachbezugskarte an Ihrem Smartphone verwalten und private Aufladungen vornehmen können.

- Mobile Banking App aus Deutschland
- Hohe Sicherheitsstandards
- Über 650.000 Downloads

Bitte downloaden Sie die App über diesen QR-Code:

Öffnen Sie die Kamera auf Ihrem Smartphone und scannen Sie den QR-Code. Sie werden entweder automatisch zum Download weitergeleitet oder müssen je nach Gerät den erscheinenden Link antippen.

### Warum VIMpay?

Die VIMpay App bietet Ihnen eine bequeme Ergänzung zu Ihrem Arbeitnehmerportal.

1 **2** 2

 $\overline{3}$  4

- Guthaben und Kartendaten immer zur Hand
- Karte kann mit privatem Guthaben aufgefüllt werden
- Apple Pay und Google Pay fähig

Mehr Informationen zu VIMpay finden Sie unter sachbezugskarte.de/vimpay

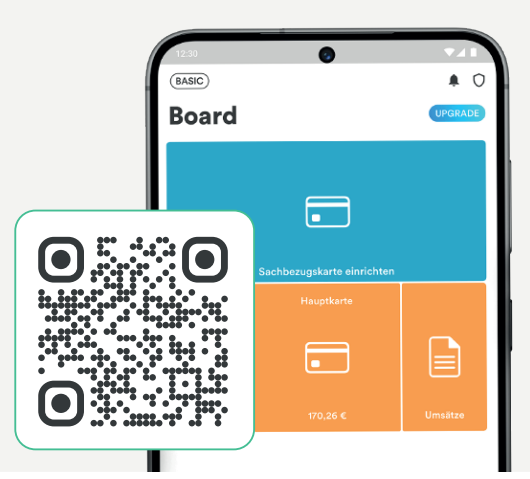

# Sachbezugskarte in der VIMpay App einrichten

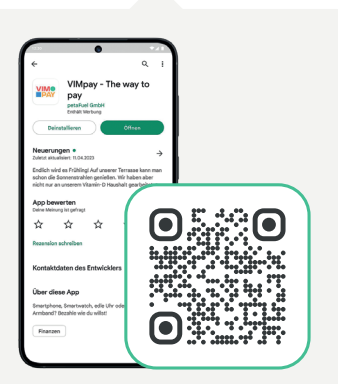

QR-Code scannen und VIMpay App herunterladen

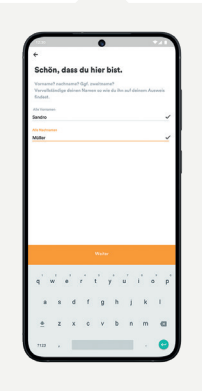

VIMpay Account erstellen und App PIN festlegen

Erstellen Sie Ihren **kostenlosen Account**, indem Sie Ihren **vollständigen Namen** (inkl. aller Vornamen), Ihre Handynummer und ein von Ihnen gewähltes Passwort eingeben.

THE WAY TO PAY

Anschließend müssen Sie Ihre **Handynummer** mit einer **smsTAN** bestätigen und für Ihre Sicherheit einen 4-stelligen App PIN setzen.

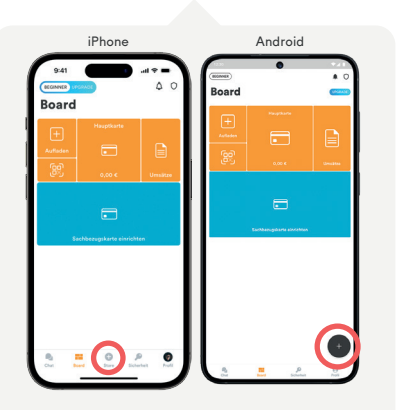

Fügen Sie Ihre Sachbezugskarte hinzu

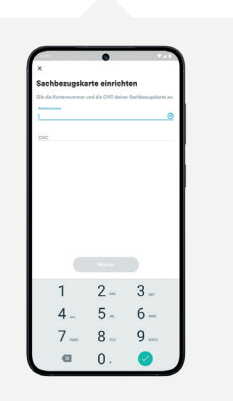

Kartennummer und CVC (Sicherheitscode) eingeben In Ihrem VIMpay Board wird Ihnen nun eine orange "Hauptkarte" angezeigt.

**Diese ist noch nicht Ihre Sachbezugskarte, sondern eine separate VIMpay Karte, die Sie für private Aufladungen Ihrer Sachbezugskarte benötigen.**

Fügen Sie Ihre Sachbezugskarte hinzu, indem Sie auf das **blaue Segment** "Sachbezugskarte einrichten/ aktivieren" oder alternativ auf das gekennzeichnete **Plus tippen**. Geben Sie anschließend Kartennummer und CVC Ihrer Sachbezugskarte ein.

### Kartendaten in der App einsehen

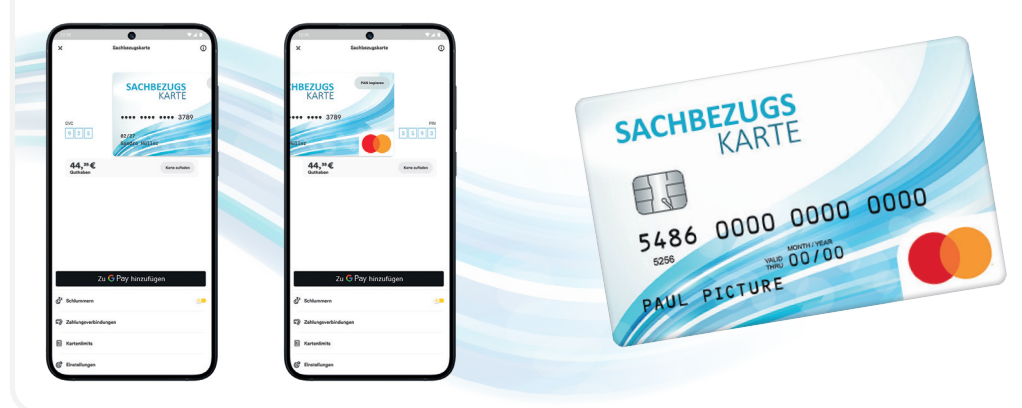

Mit Tippen auf das Kartensymbol im blauen Segment "Sachbezugskarte" kommen Sie zur Ansicht Ihrer Karte.

Halten Sie den Finger auf die Karte gedrückt, um die Kartennummer zu sehen.

Wischen Sie mit dem Finger nach rechts, um Ihre CVC anzuzeigen und nach links, um Ihre PIN zu sehen.

Der Button "Schlummern" verhindert zeitweise Abbuchungen, z. B. bei Verlust der Karte.

### Sachbezugskarte mit Privatguthaben aufladen

Die Sachbezugskarte kann über die VIMpay App in Sekundenschnelle mit privatem Guthaben aufgestockt werden. Für eine Aufladung der Sachbezugskarte müssen Sie zunächst Ihren VIMpay Account aufladen. Wir erklären Ihnen in den folgenden Schritten, wie das funktioniert.

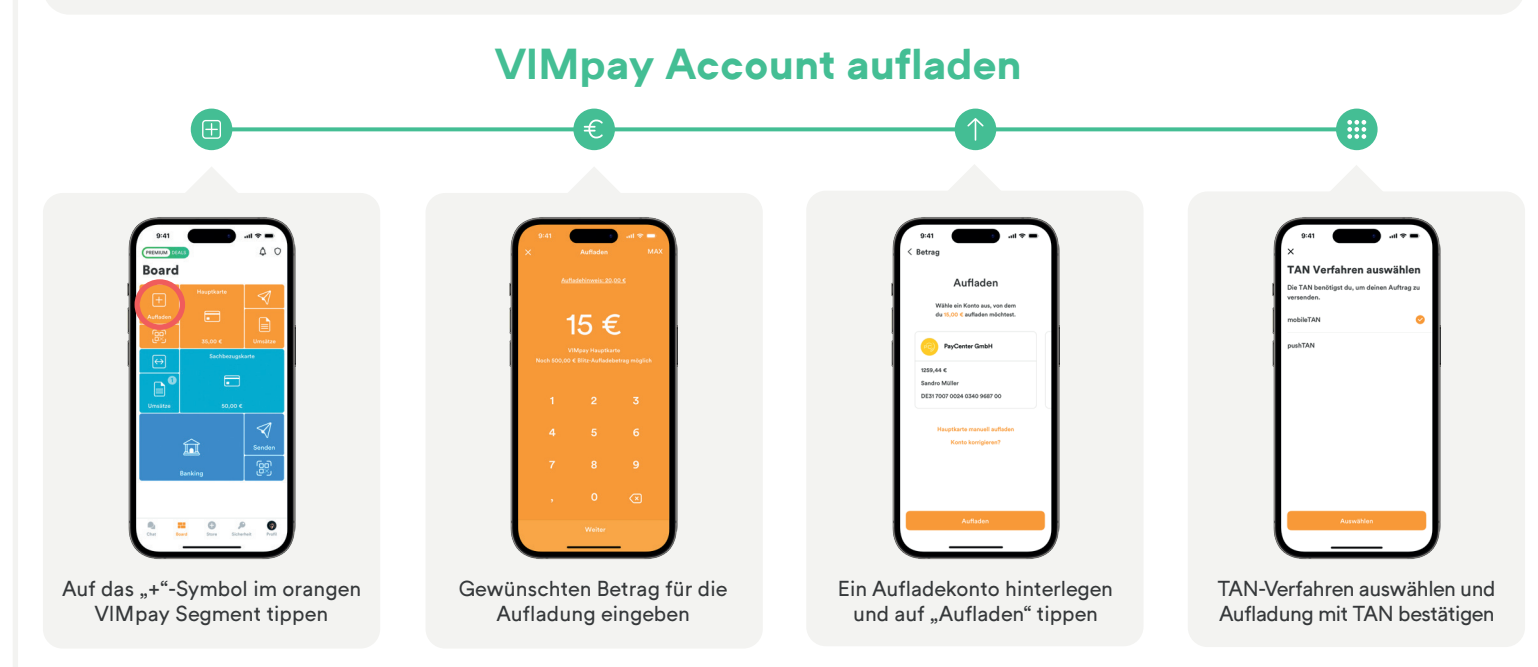

Achten Sie darauf, dass der Name den Sie in der VIMpay App eingegeben haben, mit Ihrem Kontonamen übereinstimmt. Geben Sie alle Vornamen wie im Bankkonto an. Die Gutschrift auf Ihrem VIMpay Account dauert 1-2 Werktage.

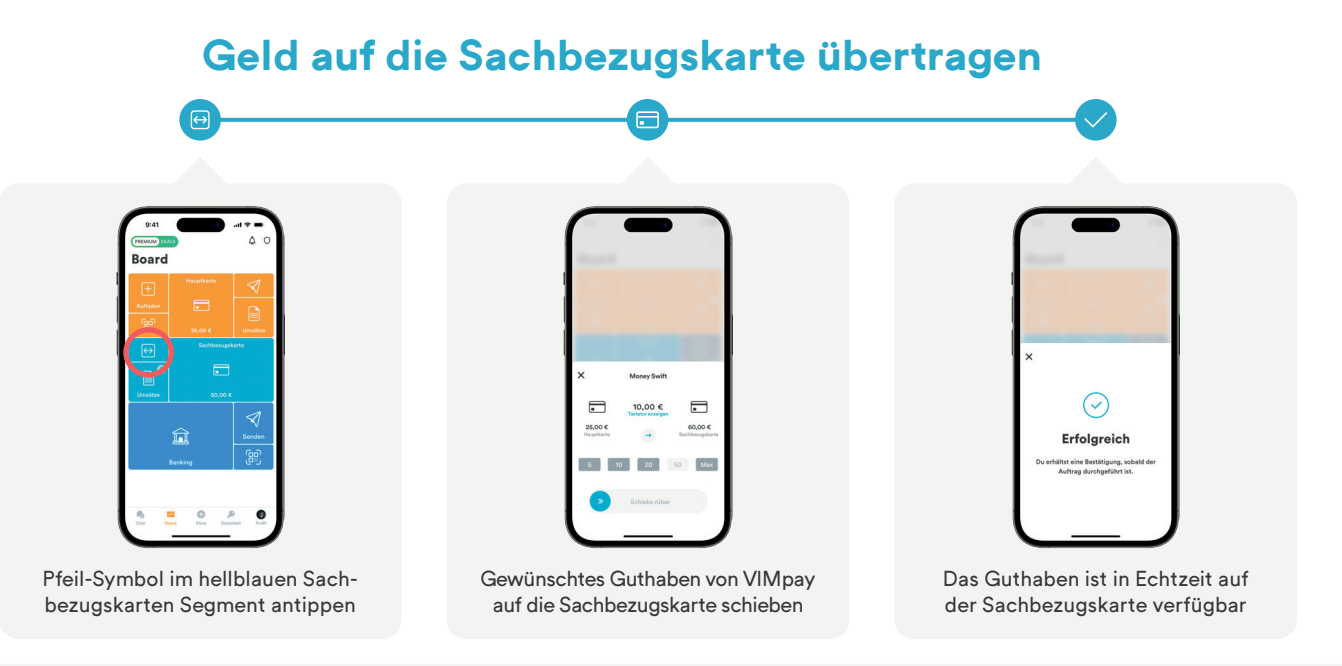